Please follow the below steps to cancel SSL. Login via Corppass – Licence Application – Cancel Existing Licence – Select Government Agency: IMDA - Key-in Licence no. SHxxxxxx

1. Login to **GoBusiness Licensing** via https://www.gobusiness.imda.gov.sg/licence 2. Select **Login Access** 

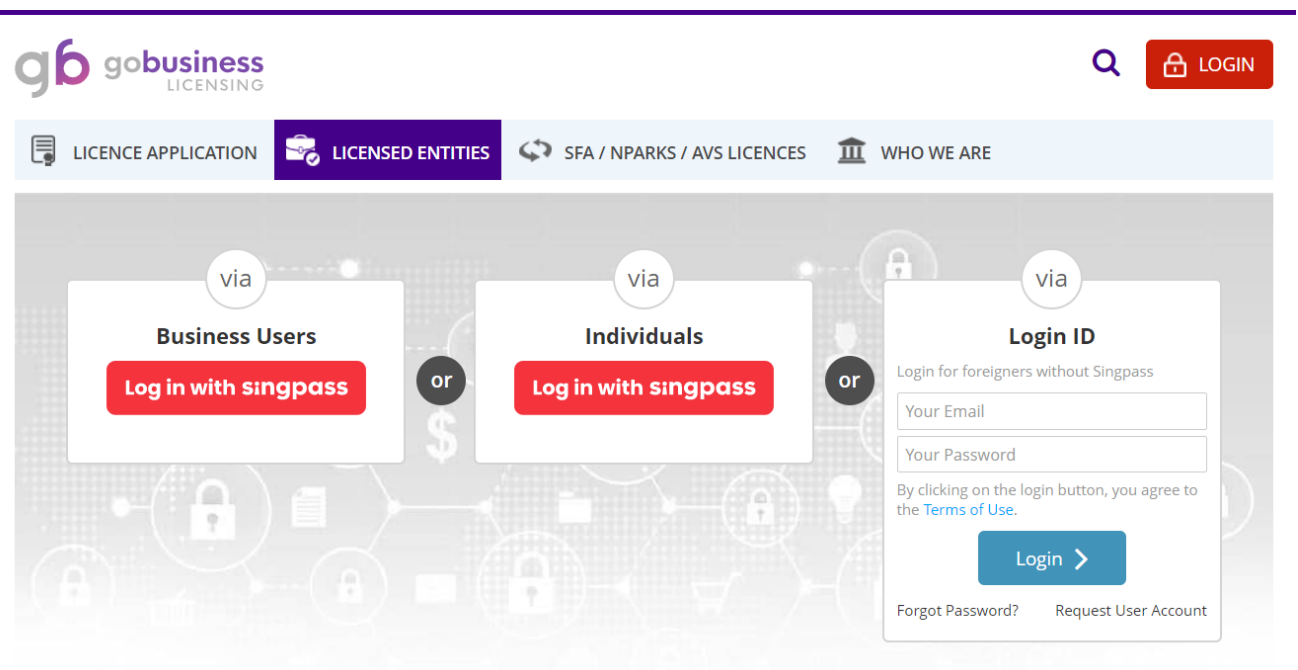

3. Select **Licence Application** >> Select **Cancel Existing Licence** 

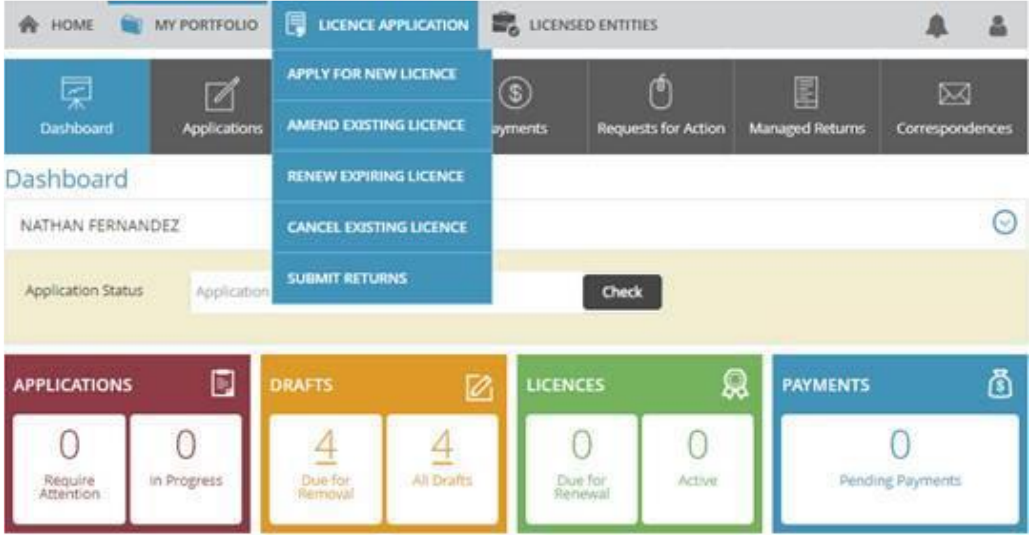

- 4. Select **Government Agency**
- 5. Select **IMDA - Infocomm and Media Development Authority Singapore (IMDA)**

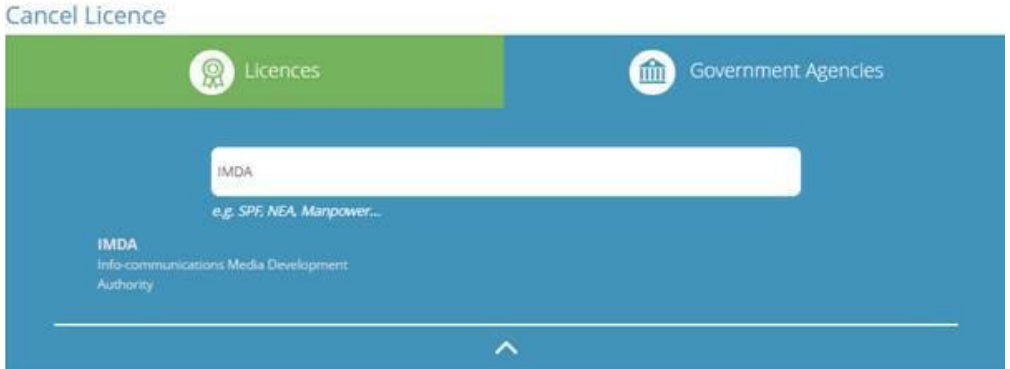

## 6. Click **Licence Name**

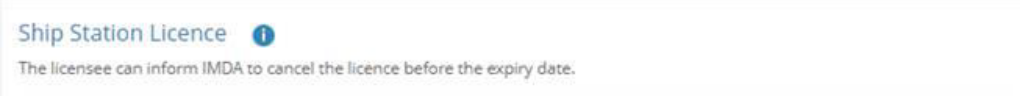

## 7. Input **Licence Number** >> Click '**Next**'

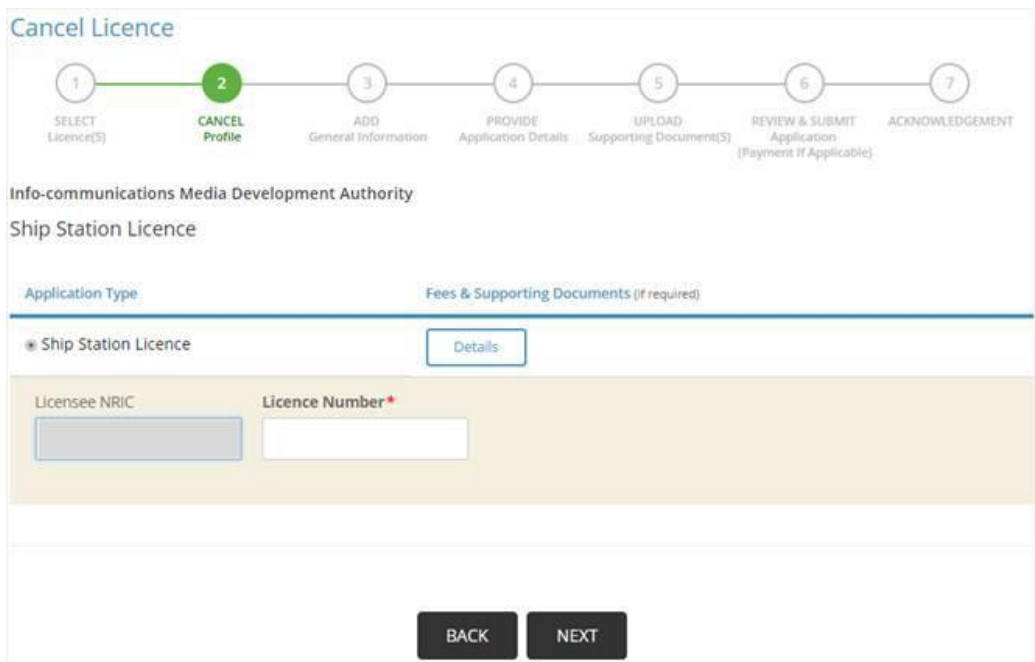